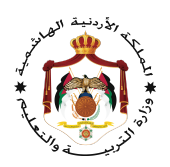

دلیل المعلم

# استخدام منصة التعلم الإلكتروني Space Noor في التواصل والتفاعل بین المعلمین والطلبة

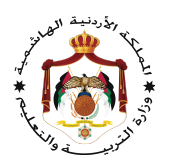

# لا: الرسائل ً أو

# ندخل إلى منصة نورسبیس

#### Lms.moe.gov.jo

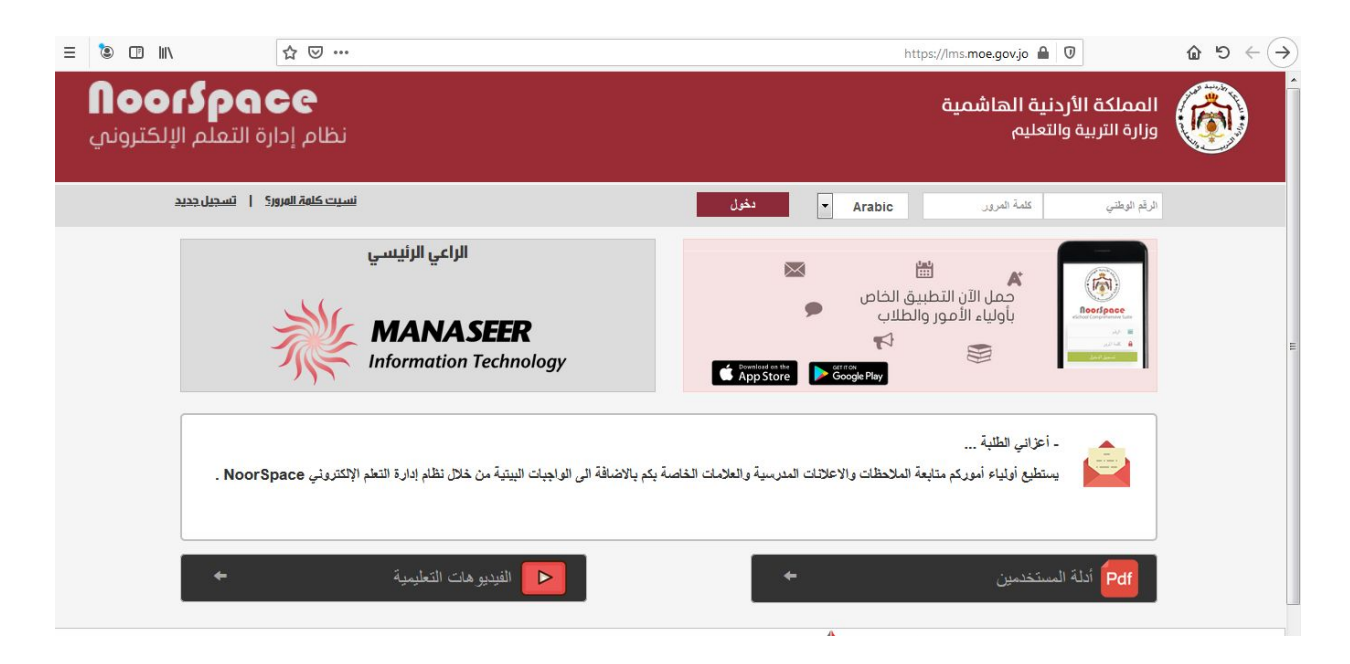

ندخل اسم المستخدم وكلمة المرور نختار دخول

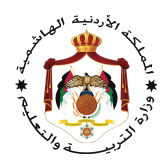

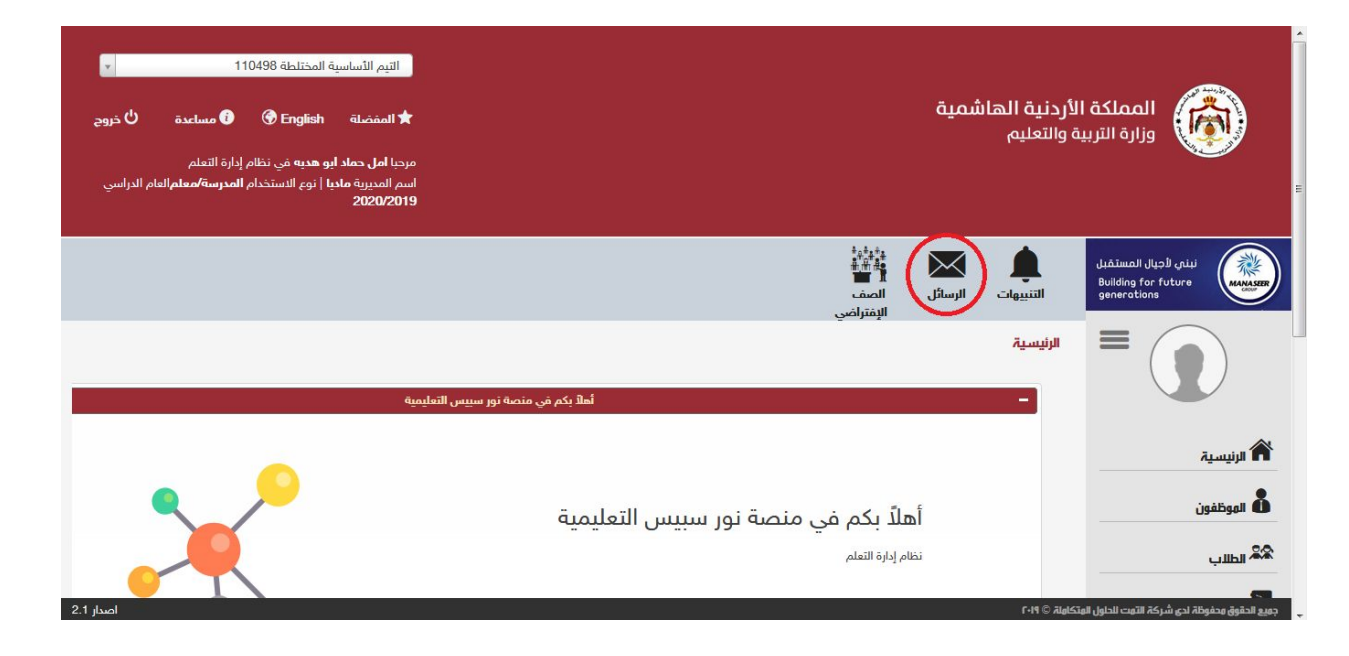

#### نختار الرسائل

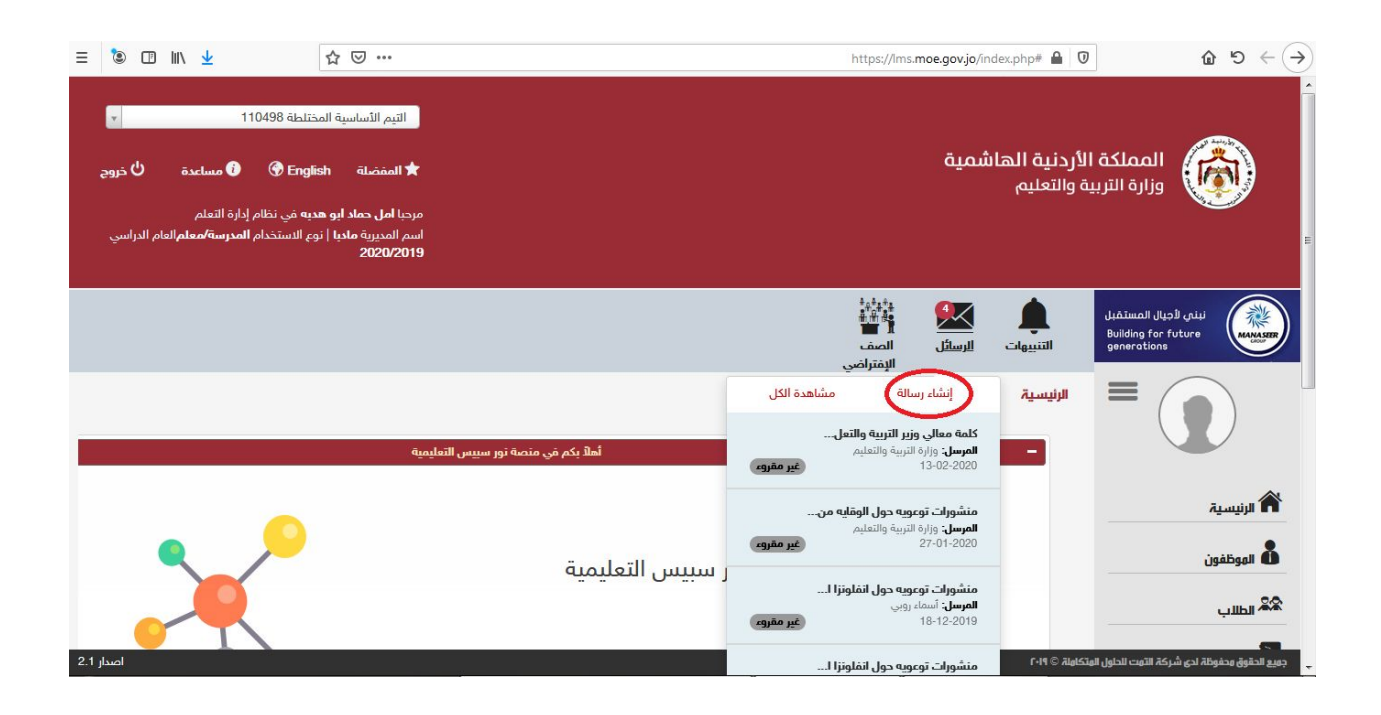

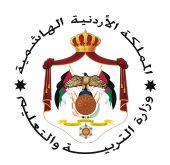

## نختار إنشاء رسالة

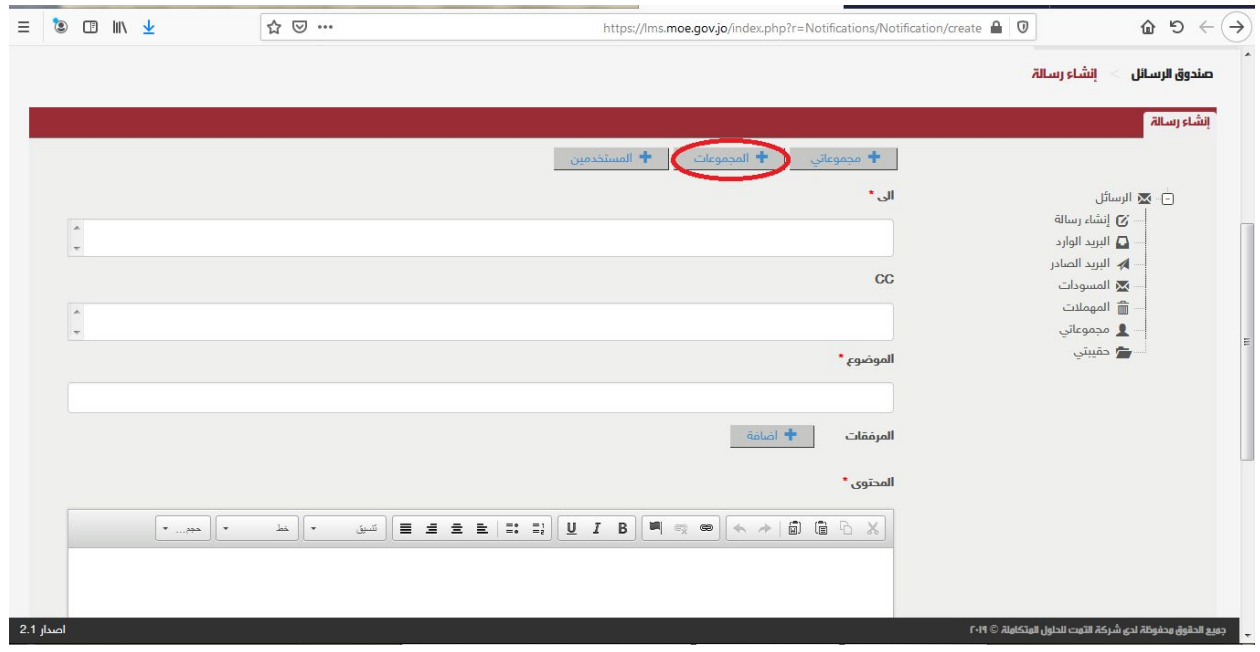

#### نختار المجموعات

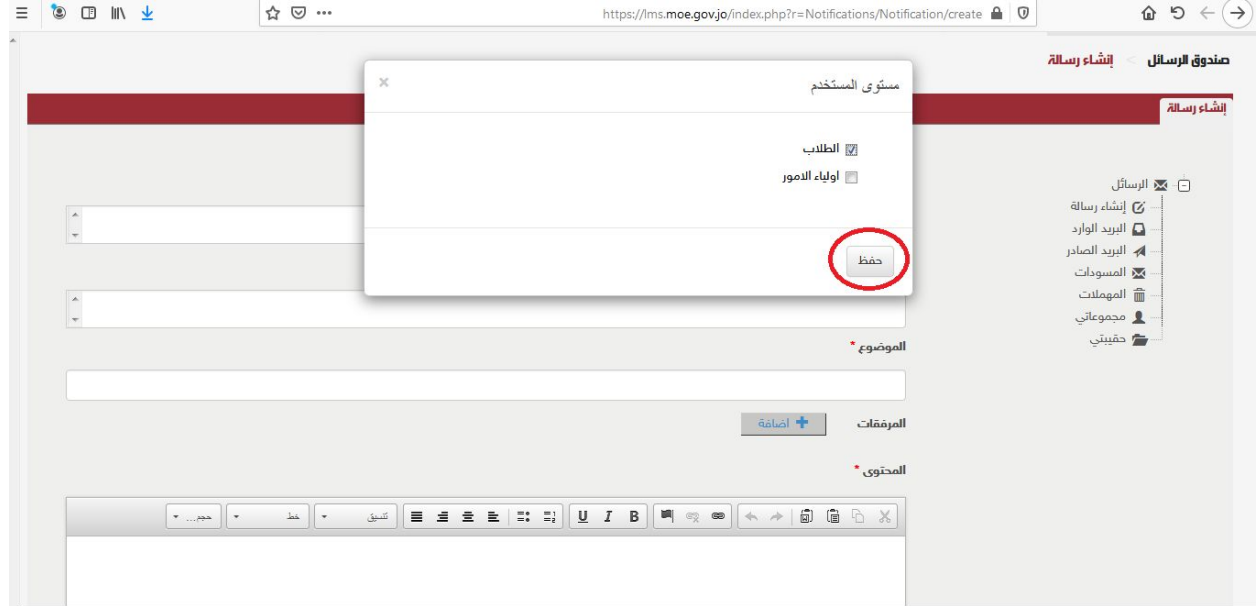

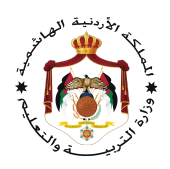

## نختار الطلاب ثم حفظ

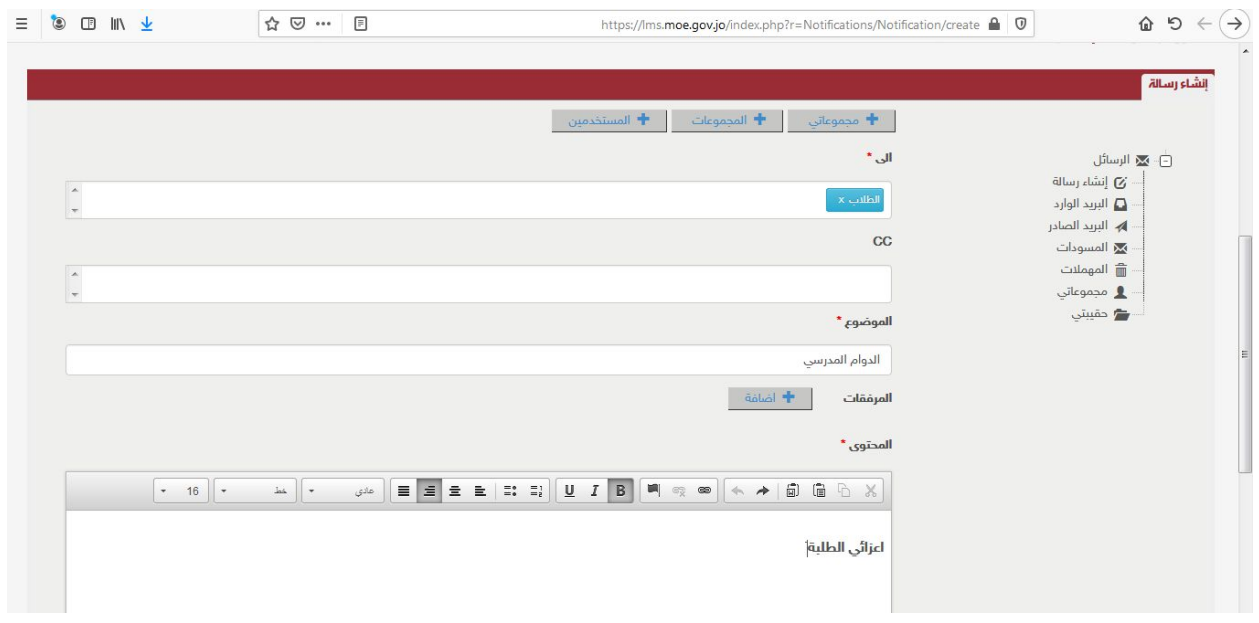

## نكمل باقي المعلومات

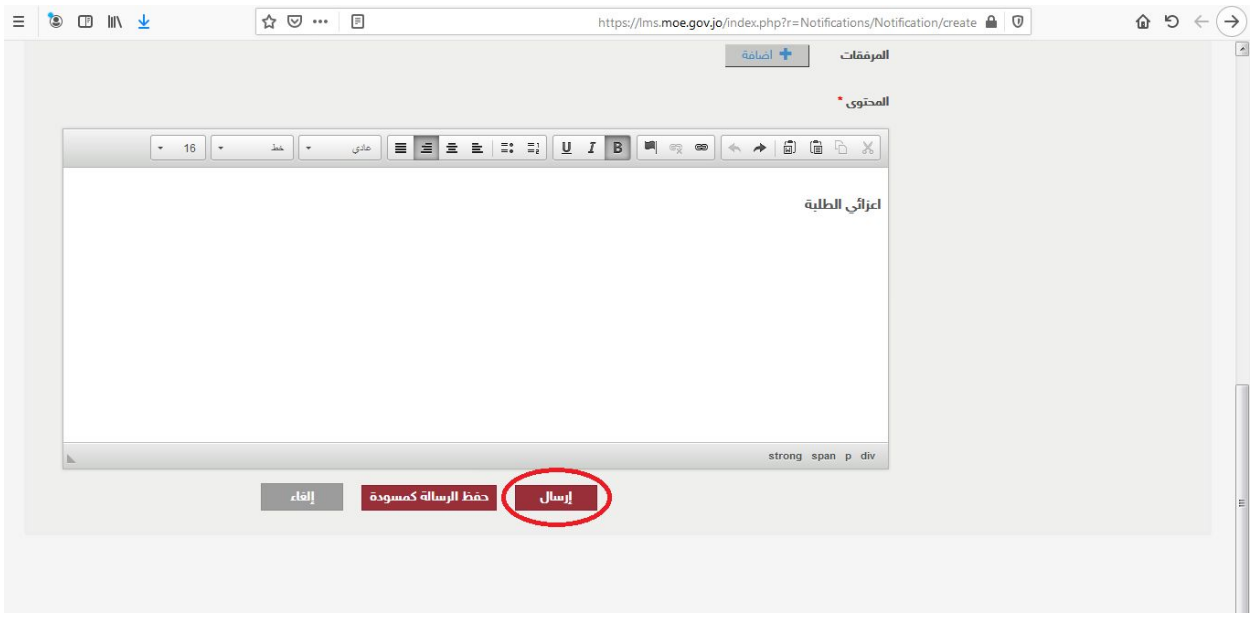

نختار إرسال

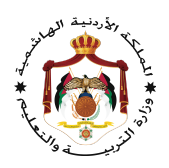

# : الواجب البیتي ً ثانیا

ندخل إلى منصة نورسبیس

#### Lms.moe.gov.jo

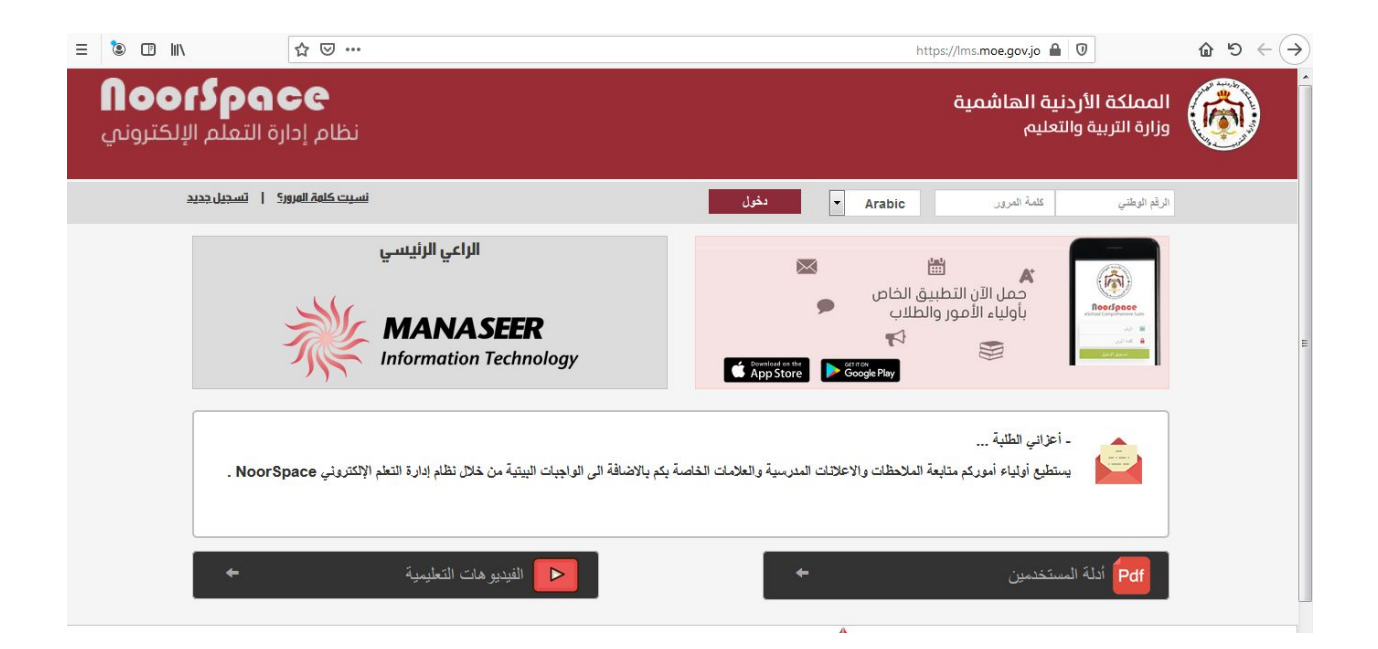

ندخل اسم المستخدم وكلمة المرور نختار دخول

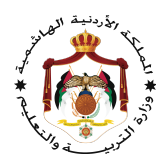

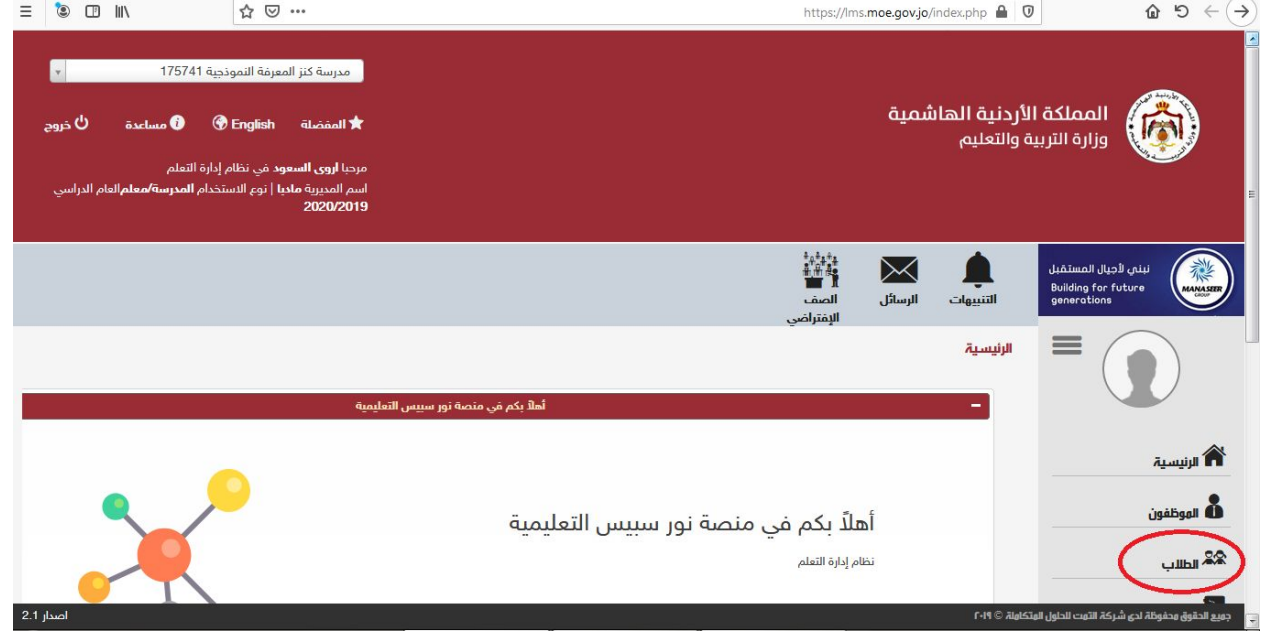

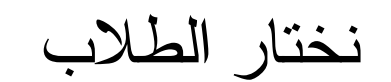

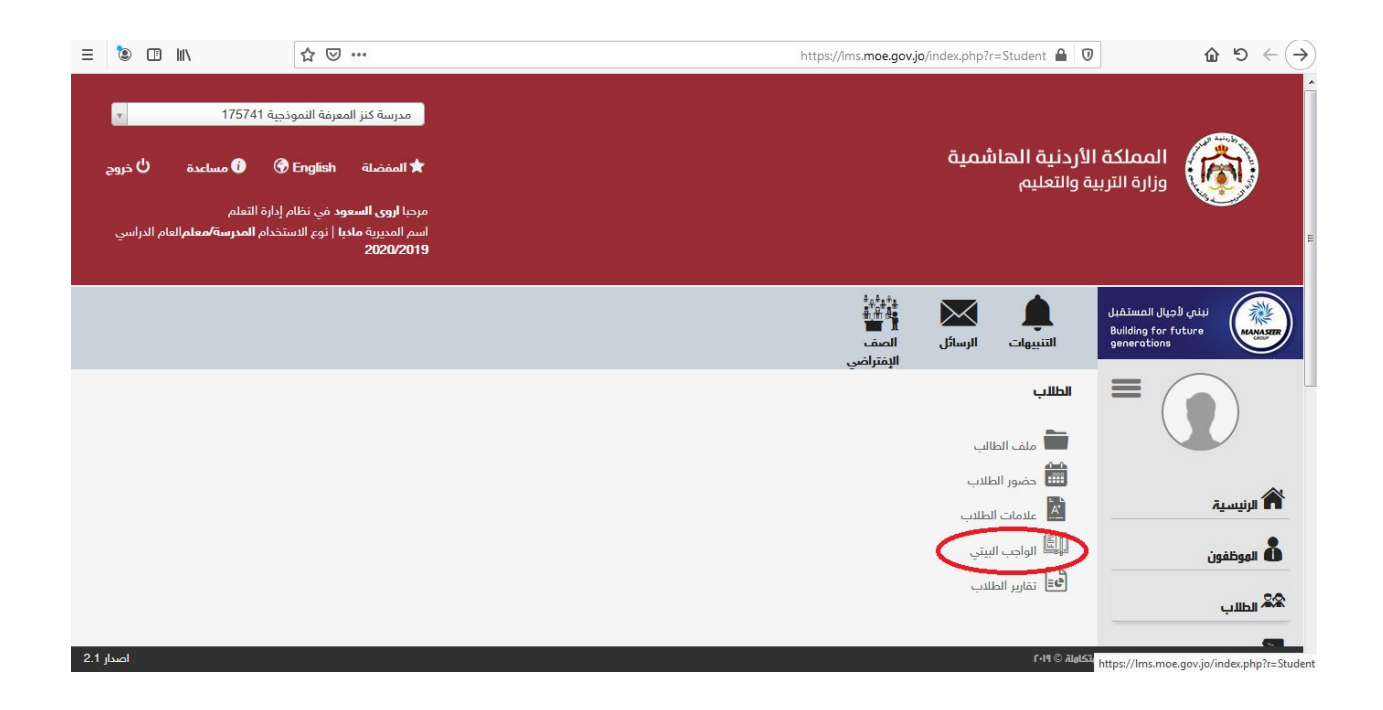

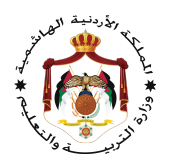

نختار الواجب البیتي

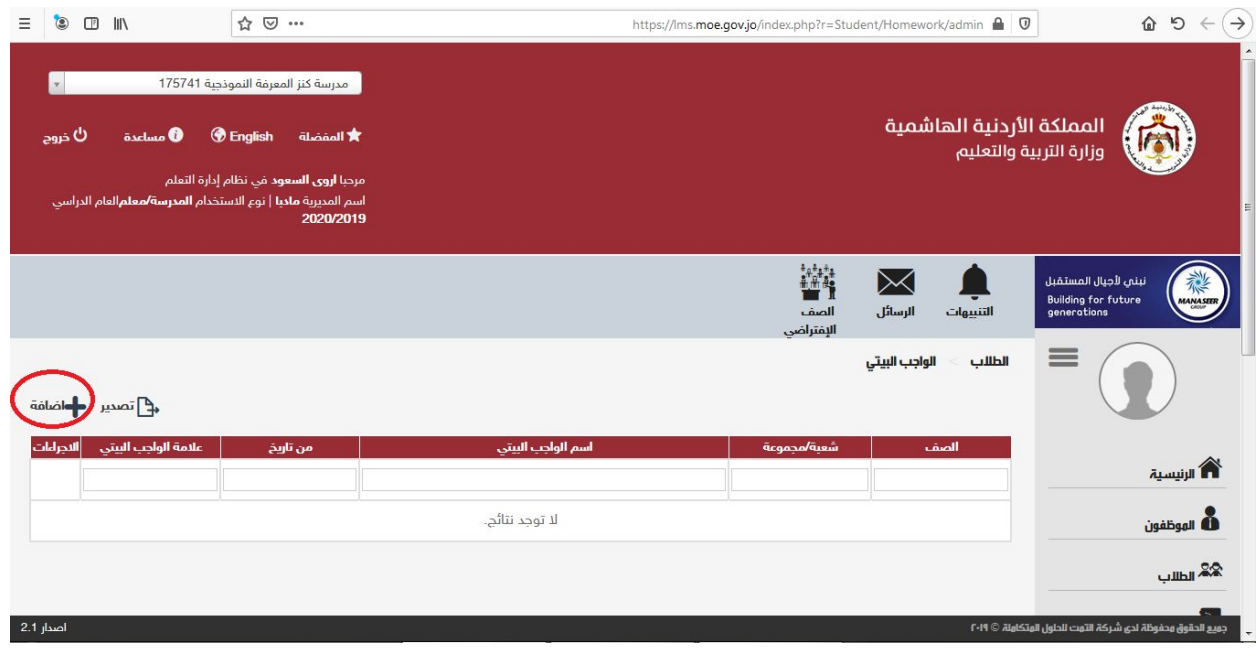

## نختار إضافة

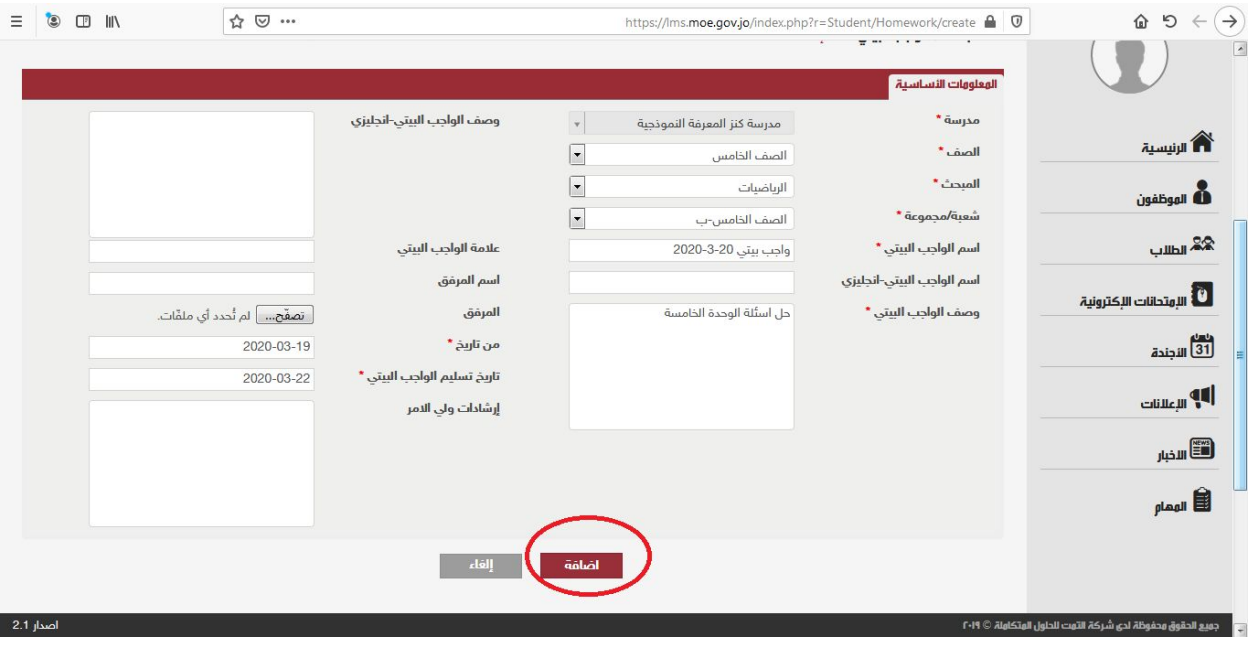

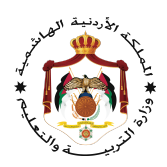

ندخل المعلومات المطلوبة

نختار إضافة

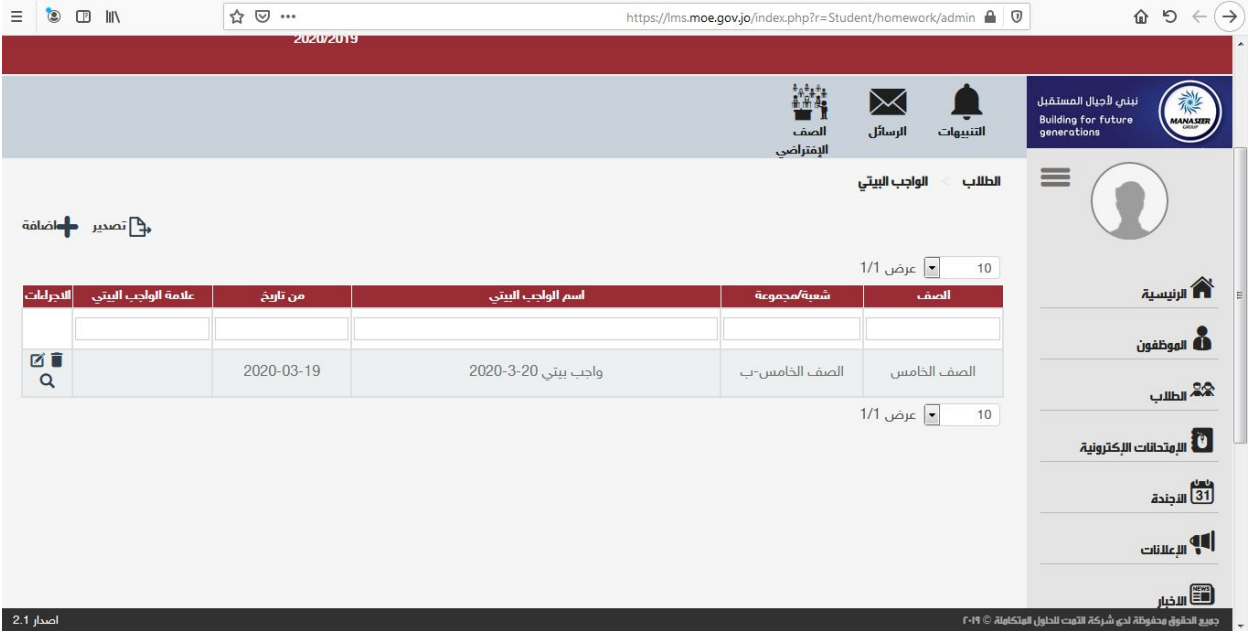

یظهر الواجب

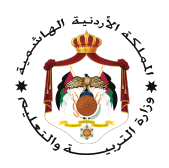

# : الامتحانات الإلكترونیة ً ثالثا

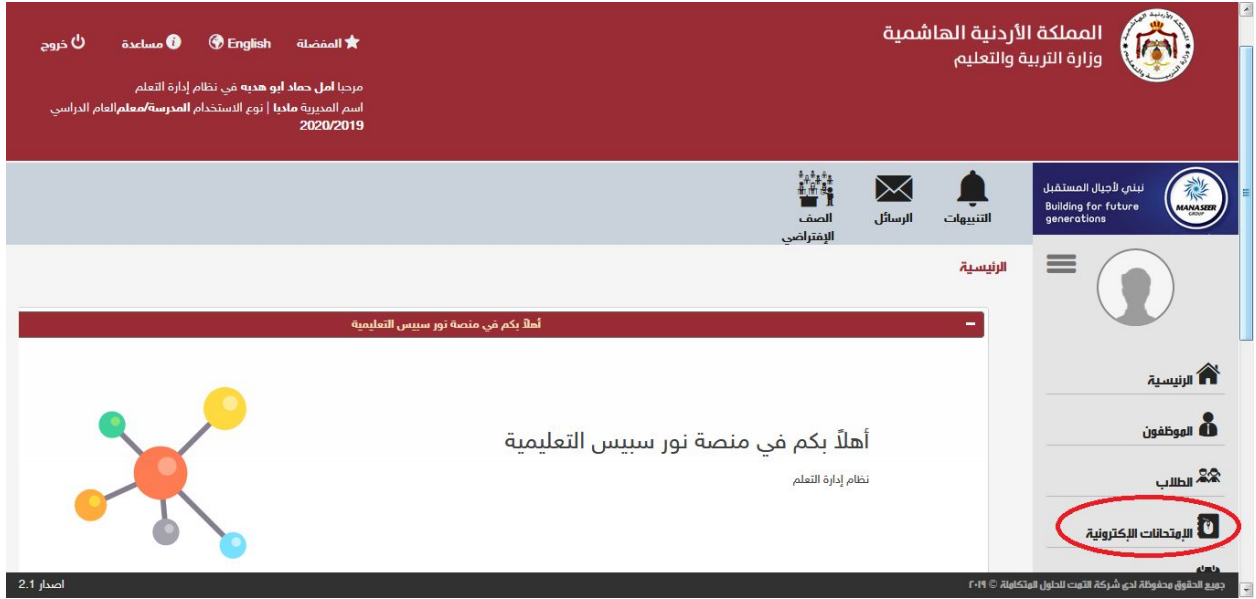

#### نختار الامتحانات الإلكترونیة

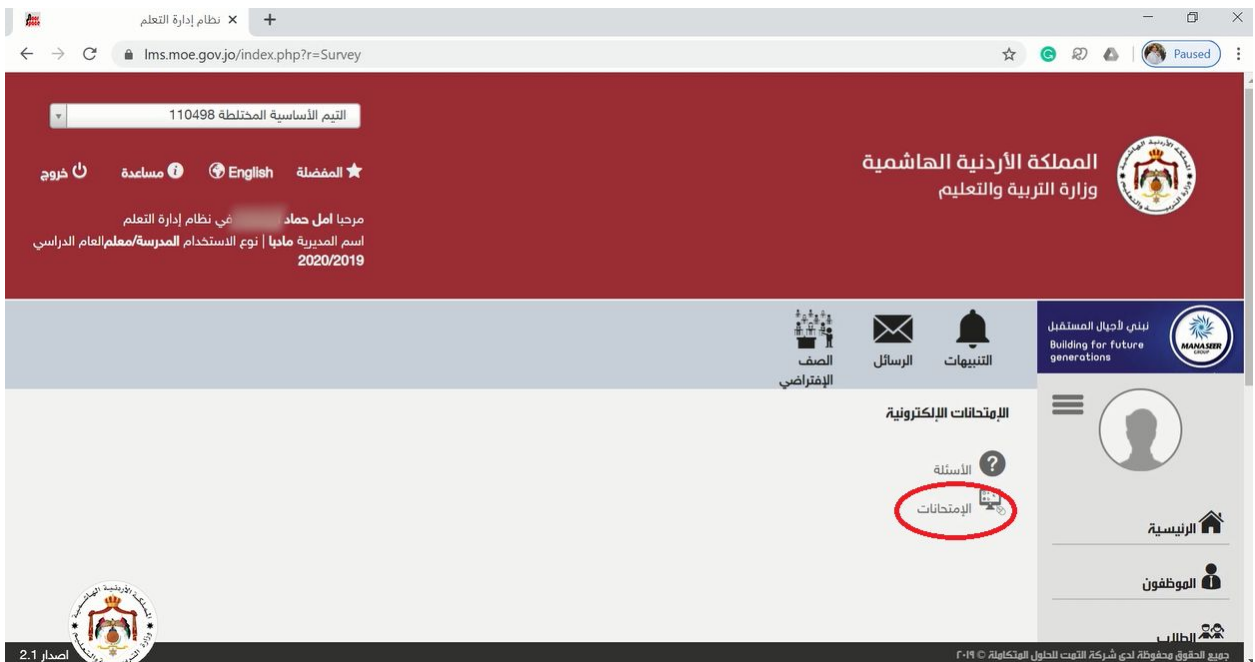

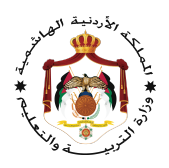

نختار الامتحانات

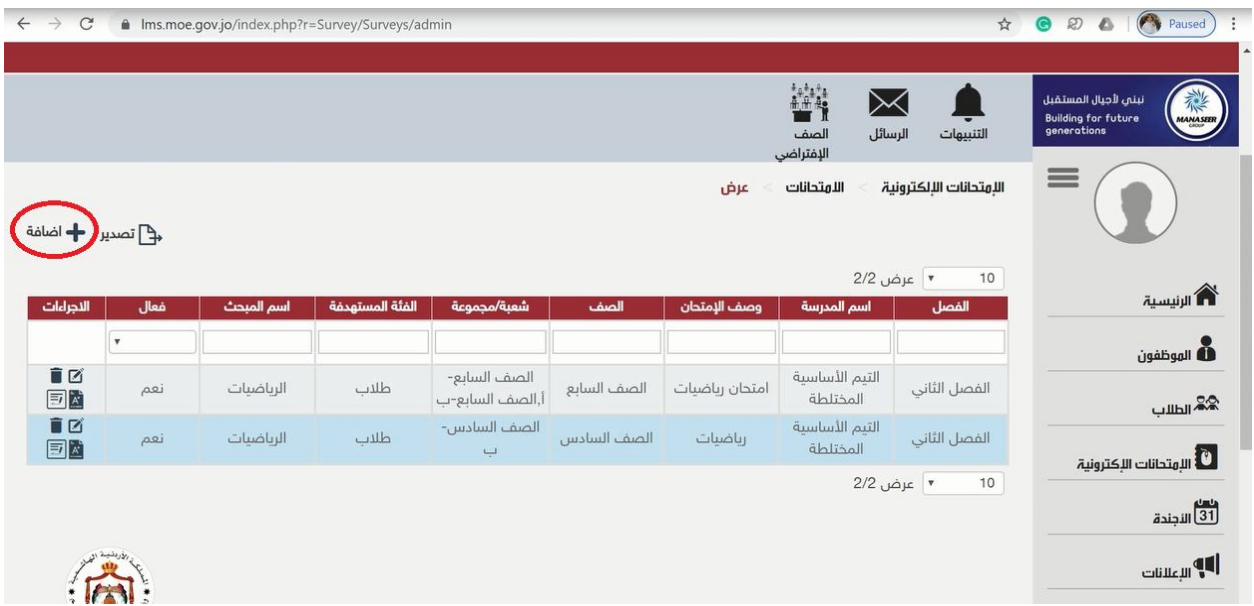

إضافة امتحان جدید

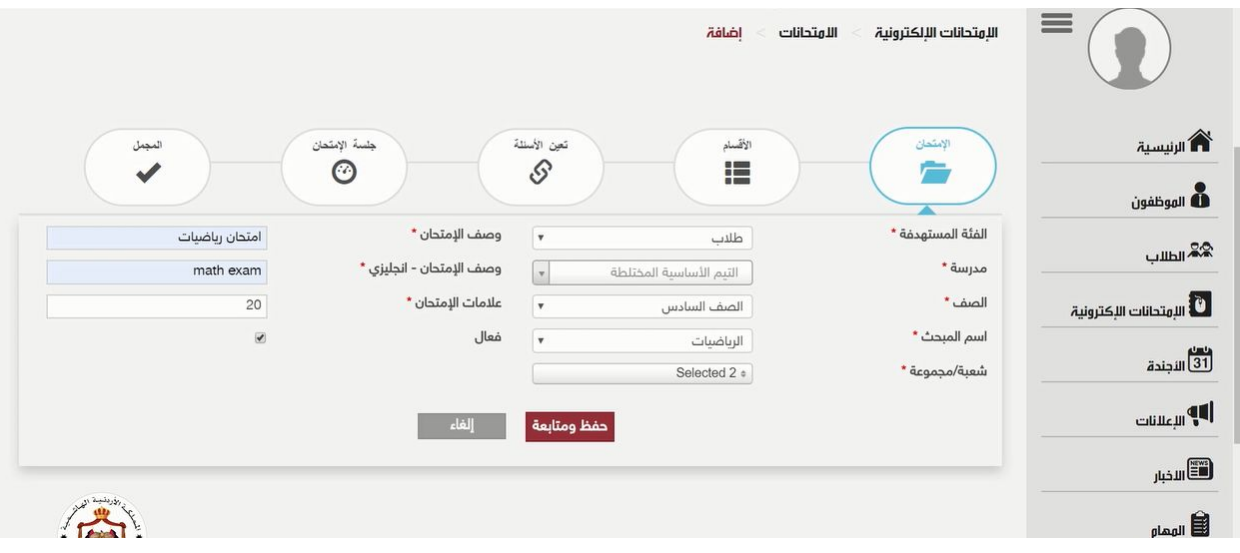

ندخل البیانات المطلوبة

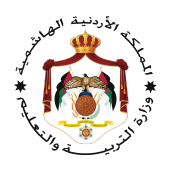

نختار حفظ ومتابعة

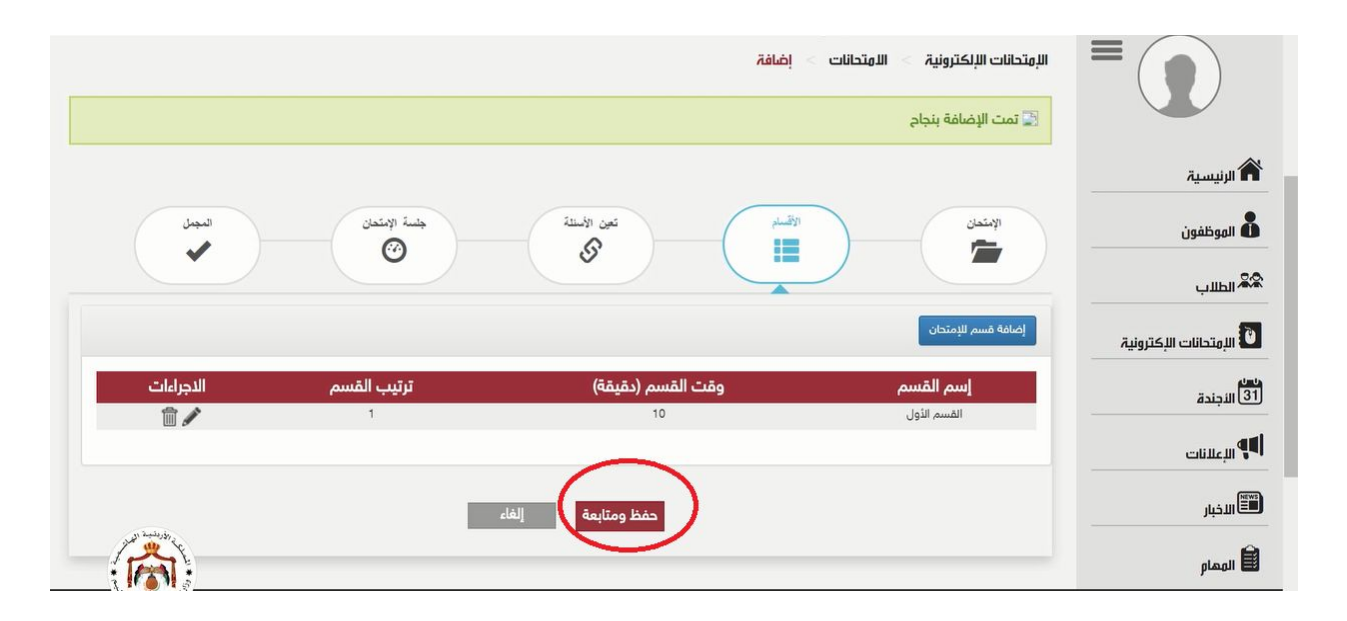

نختار حفظ ومتابعة

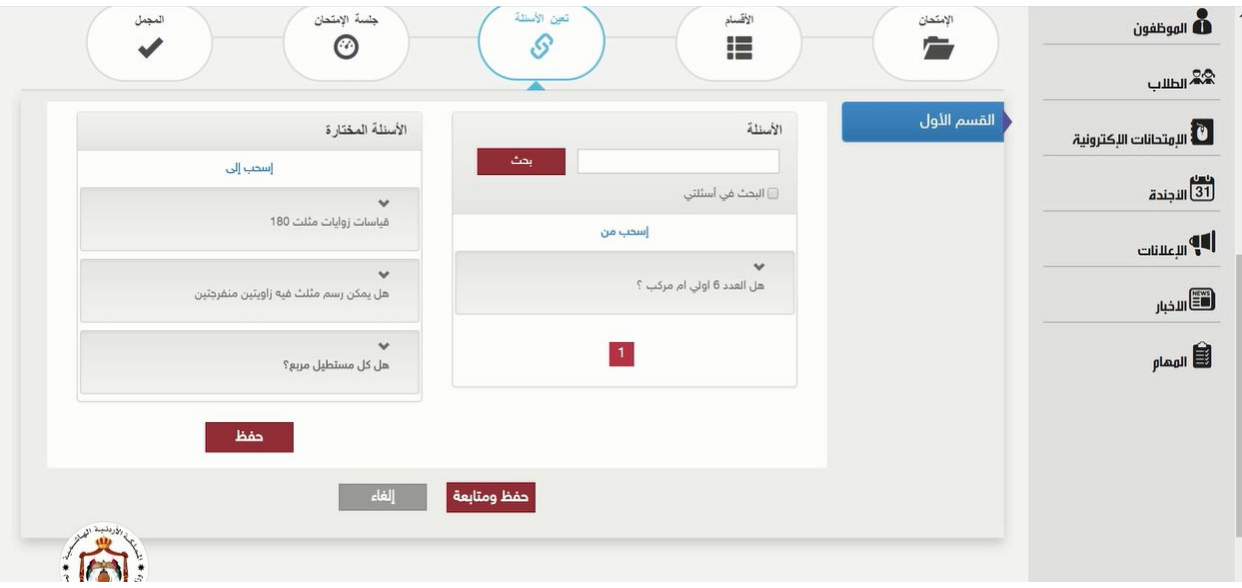

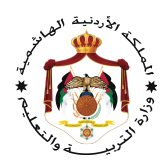

# اختیار الاسئلة بالسحب والإفلات نختار حفظ ومتابعة

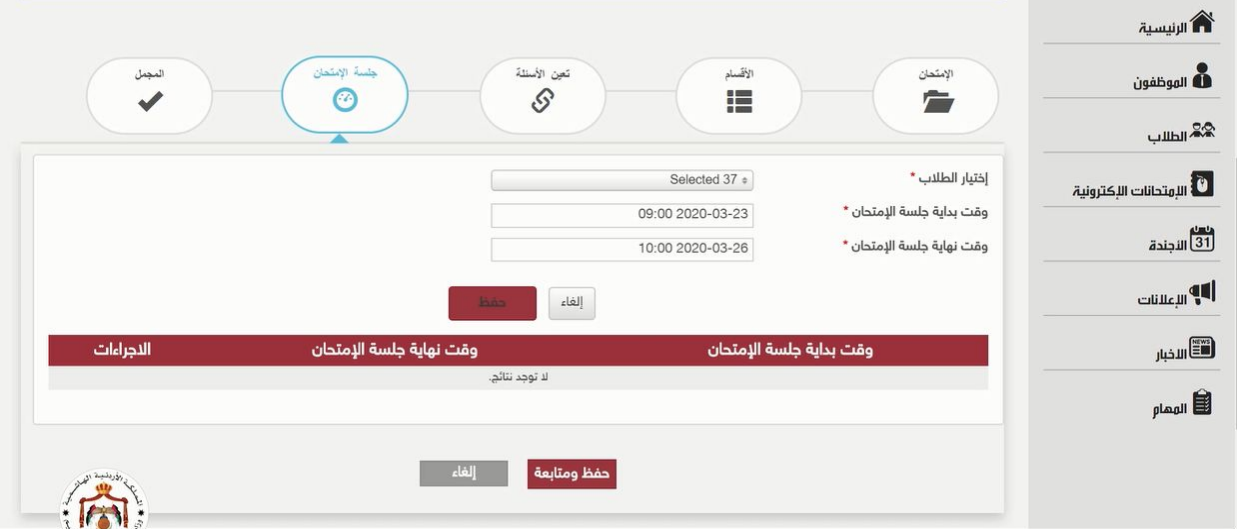

اختیار وقت بدایة لامتحان ونهایته

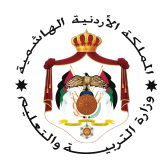

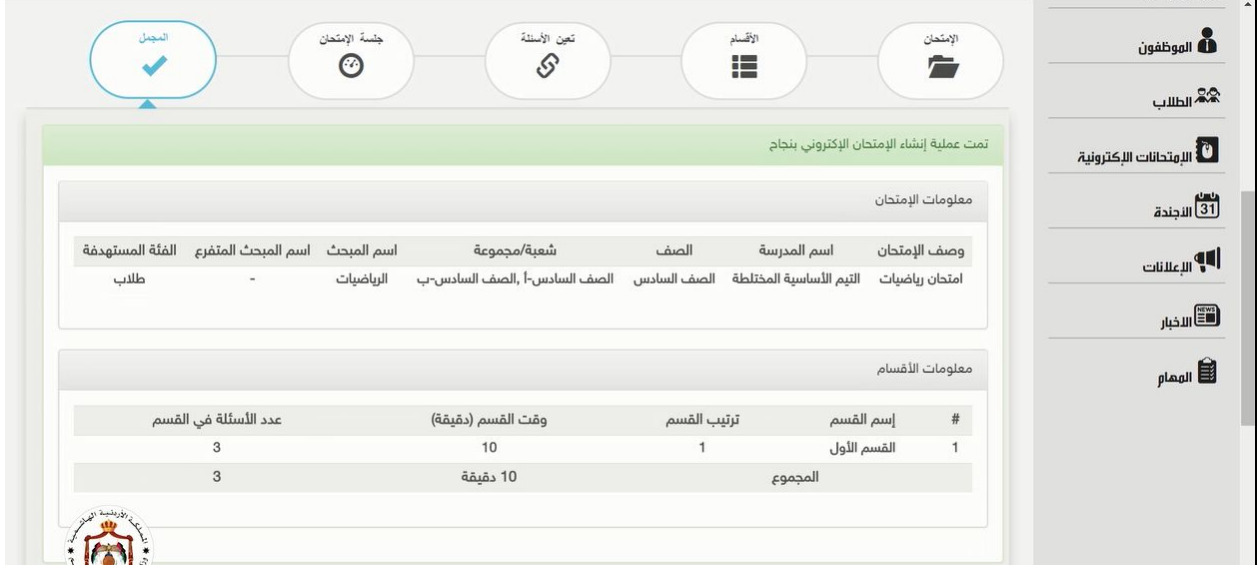

# تمت عملیة إنشاء الامتحان سیظهر الامتحان عند الطلبة في وقت البدایة المحدد

مع تمنیاتي لكم بالتوفیق